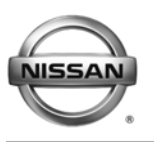

# **RVICE CAMPAIGN BULLETIN**

**Reference: Date:** 

NTB13-098 November 21, 2013

# **VOLUNTARY SERVICE CAMPAIGN 2013 LEAF PDM SOFTWARE UPDATE**

**CAMPAIGN ID #:** P3259 **APPLIED VEHICLES:** 2013 LEAF® (ZE0)

 **Check Service COMM to confirm campaign eligibility.**

#### **INTRODUCTION**

Nissan is conducting a voluntary service campaign on certain Model Year 2013 LEAF vehicles to reprogram the Power Delivery Module (PDM). This service will be performed at no charge for parts or labor.

#### **IDENTIFICATION NUMBER**

Nissan has assigned identification number P3259 to this campaign. This number must appear on all communications and documentation of any nature dealing with this campaign.

#### **DEALER RESPONSIBILITY**

Dealers are to correct each vehicle falling within the range of this campaign that enters the service department. This includes vehicles purchased from private parties or presented by transient (tourist) owners and vehicles in a dealer's inventory.

Nissan Bulletins are intended for use by qualified technicians, not 'do-it-yourselfers'. Qualified technicians are properly trained individuals who have the equipment, tools, safety instruction, and know-how to do a job properly and safely. NOTE: If you believe that a described condition may apply to a particular vehicle, DO NOT assume that it does. See your Nissan dealer to determine if this applies to your vehicle.

#### **REPAIR OVERVIEW**

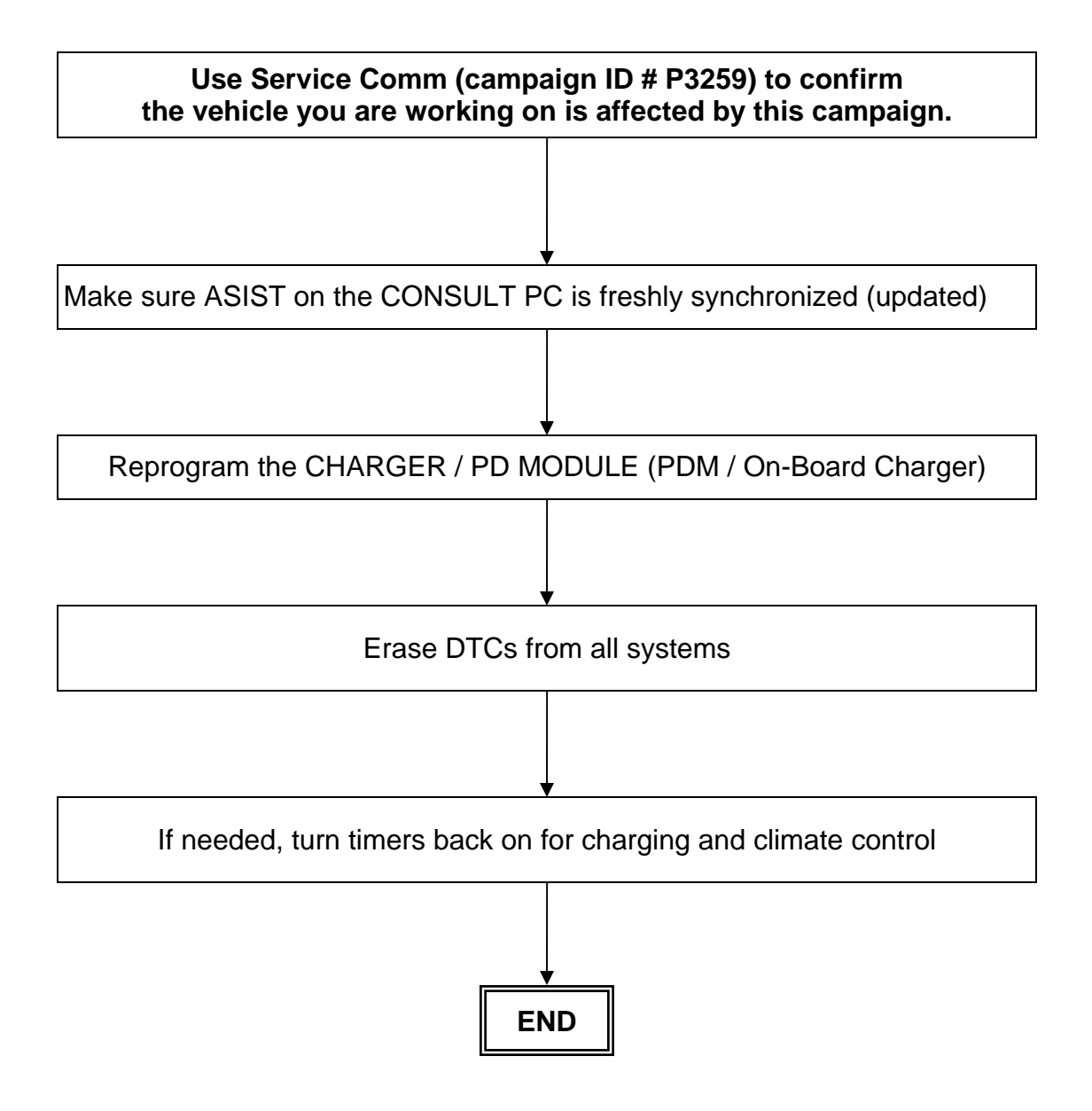

#### **SERVICE PROCEDURE**

**NOTE:** Follow all cautions, warnings, and notes in the Electronic Service Manual (ESM) when working on or near a High Voltage (HV) System or Supplemental Restraint System (SRS), such as an airbag.

#### **IMPORTANT: Before starting, make sure:**

- **ASIST on the CONSULT PC has been freshly synchronized (updated).**
- **All C-III plus software updates (if any) have been installed.**

**NOTE:** The CONSULT PC automatically gets applicable reprogramming data during ASIST synchronization.

- A screen print for Warranty documentation can be done from the CONSULT PC during this process while still connected to the vehicle.
- **No DTCs stored.** Use C-III plus to perform Self Diagnosis for all systems and erase all DTCs.

**1. Connect the plus VI to the vehicle, and then to the CONSULT PC with the USB cable.** 

**CAUTION: Make** sure the plus VI is securly connected. If the plus VI connections are loose during reprogramming, the process will be interrupted and the **Module may be damaged.** 

#### **2. Connect the AC Adapter to the CONSULT PC.**

**CAUTION:** Be sure to connect the AC Adapter. If the CONSULT PC battery voltage drops during reprogramming, the process will be interrupted and the **Module May be damaged**.

#### **3. Connect the GR8 (Multitasking Battery Diagnostic Station) to the vehicles 12V battery.**

• **Set the GR8 to ECM power supply mode.**

**CAUTION:** Do not charge the High Voltage (HV) Lithium Ion battery during reprogramming or vehicle component damage may occur.

**NOTE:** Battery voltage must stay between 12 volts and 13.5 volts or reprogramming may not start or be temporarily stopped. Returning battery voltage within the 12 -13.5 volt range will resume the reprogramming procedure.

**CAUTION:** Be sure the GR8 is connected securely to the 12V battery. Make sure the battery voltage stays between 12.0V and 13.5V during reprogramming. If the battery voltage goes out of this range during reprogramming, the **Module may be damaged**.

4. Turn off all external Bluetooth<sup>®</sup> devices (e.g., cell phones, printers, etc.) within range of the CONSULT PC and the VI.

**CAUTION:** Make sure to turn off all external Bluetooth® devices. If Bluetooth® signal waves are within range of the CONSULT PC and the VI during reprogramming, reprogramming may be interrupted and the **Module may be damaged**.

- 5. Depress the vehicle's power ("ignition") switch twice without depressing the brake pedal.
	- The meter and gauges will illuminate.

**CAUTION:** Do Not set the vehicle in "READY to drive" mode or vehicle component damage may occur.

• Make sure the ready to drive indicator light is **OFF** (not illuminated).

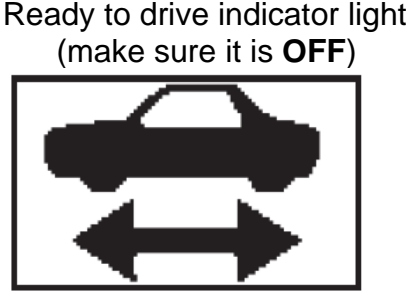

Figure B

- 6. Turn OFF all vehicle electrical loads such as exterior lights, interior lights, HVAC, blower, rear defogger, audio, NAVI, seat heater, steering wheel heater, etc.
	- Check to see if the timer for "charging" or "climate control" is on. If on, turn it off and make sure to turn it back on after reprogramming.

**NOTE:** For charging timer on vehicles with navigation – write down which days are OFF, Timer 1 or Timer 2.

**IMPORTANT:** Make sure to turn OFF all vehicle electrical loads. Make sure the battery voltage stays between 12.0V and 13.5V during reprogramming. If the battery voltage goes out of this range during reprogramming, the **Module may be damaged**.

- 7. Turn ON the CONSULT PC.
- 8. Select CONSULT-III plus (open C-III plus).

**NOTE:** Make sure all applications other than C-III plus are closed.

- 9. Wait for the plus VI to be recognized.
- 10. Select **Re/programming, Configuration**.

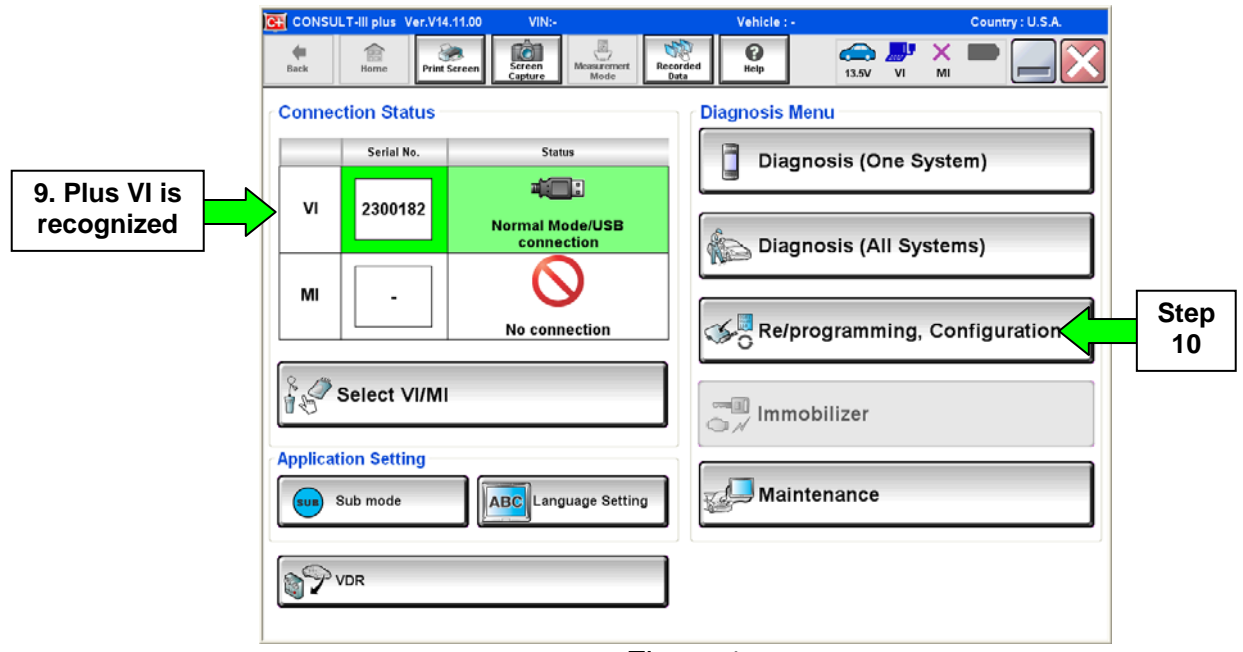

Figure 1

- 11. Use arrows (if needed) to view and read all precautions.
- 12. Check the box confirming the precautions have been read.
- 13. Select **Next**.

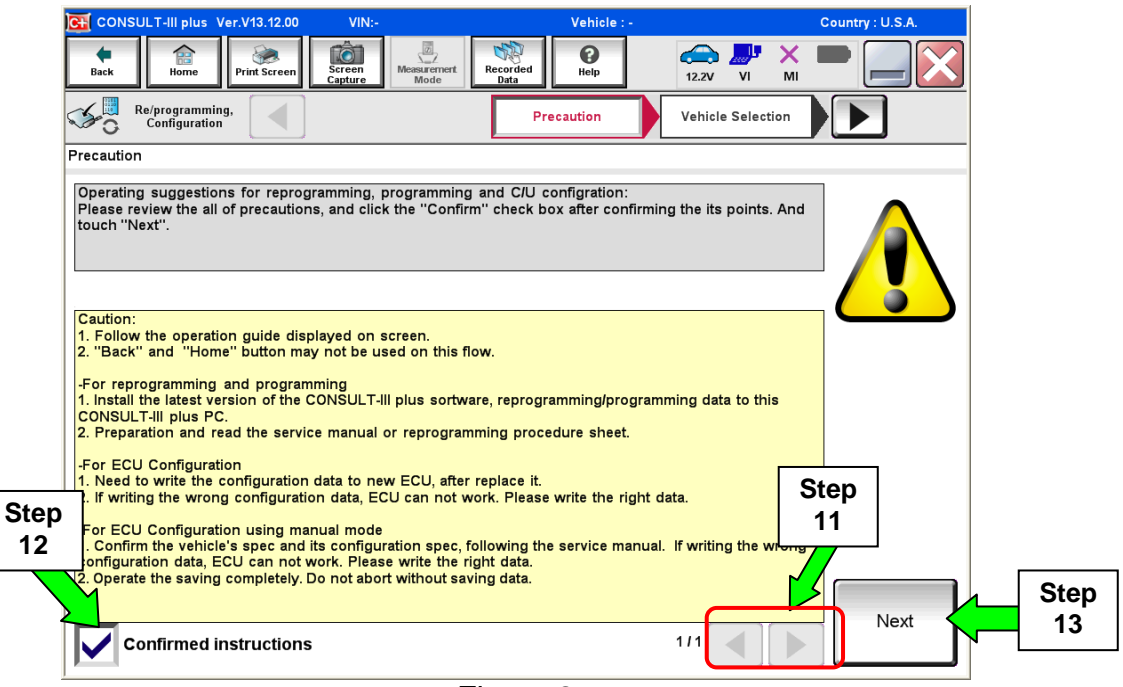

Figure 2

14. Select **LEAF** and **2013,** or **Automatic Selection (VIN)**.

- If **Automatic Selection (VIN)** is selected, wait for the **Reading VIN** screen to complete.
- If the screen in Figure 3 does not display, skip to step 16.

#### 15. Select **Select**.

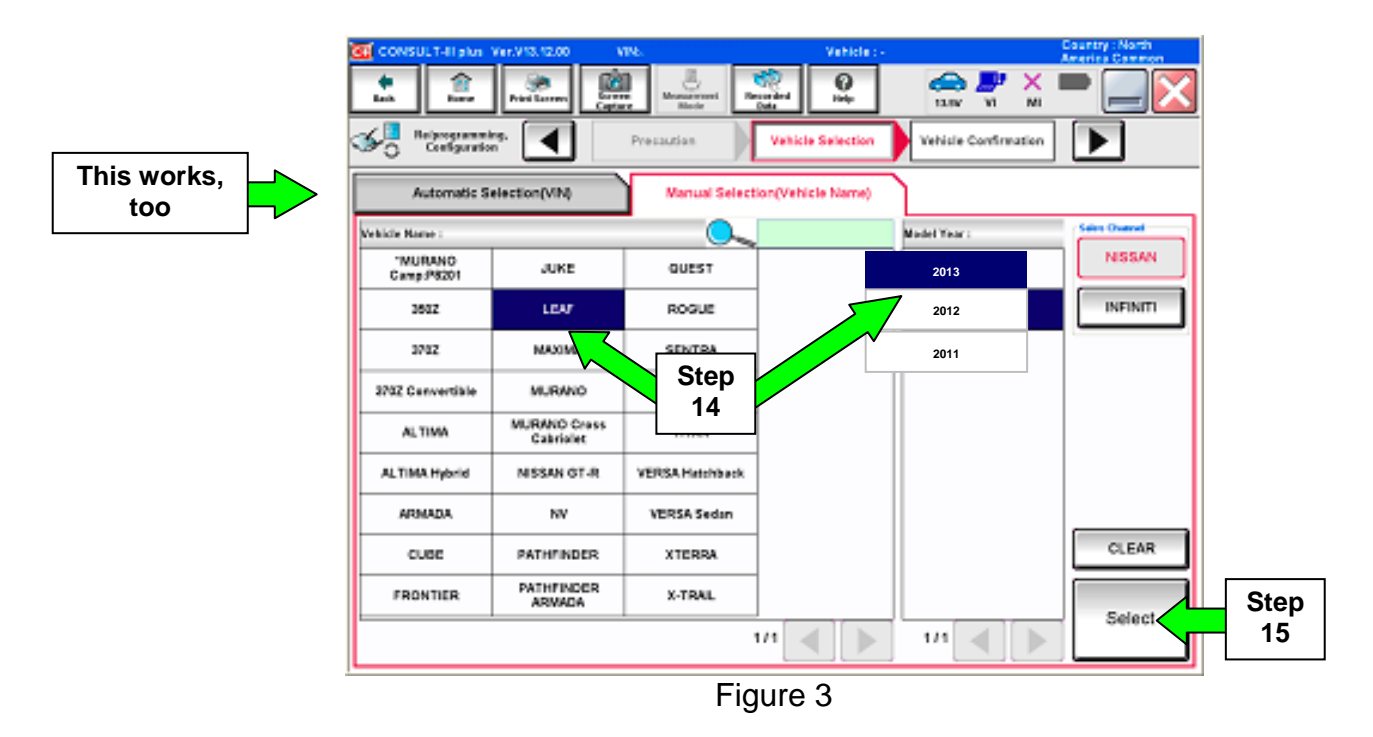

16. Verify the VIN in **VIN or Chassis #** matches the vehicle being reprogrammed.

• If the correct VIN is displayed, select **Confirm**.

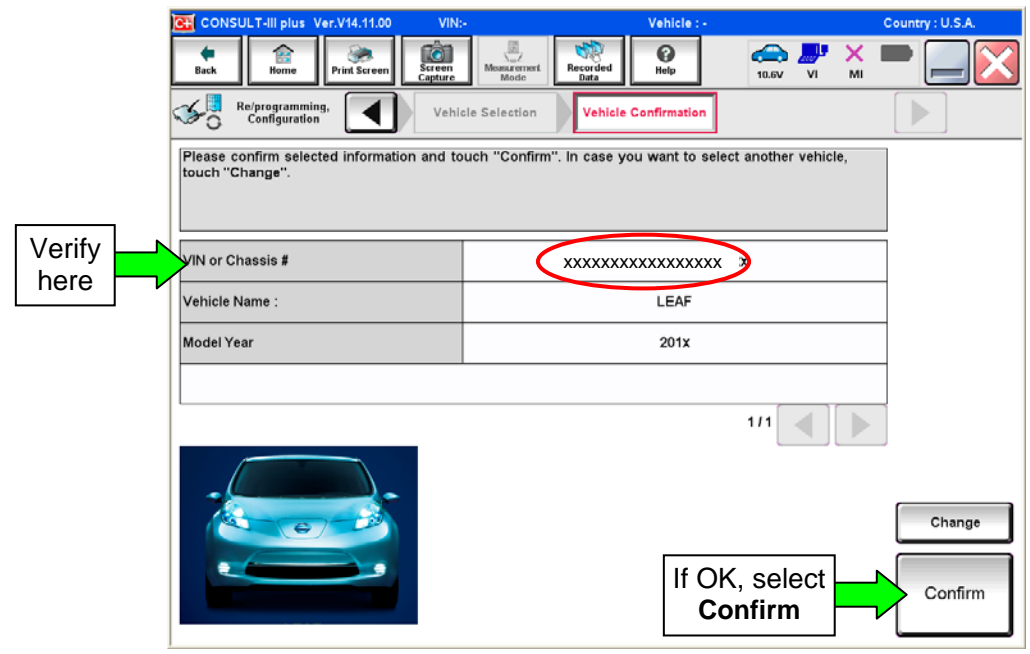

Figure 4

17. Wait for system call to complete, then select **Confirm** again.

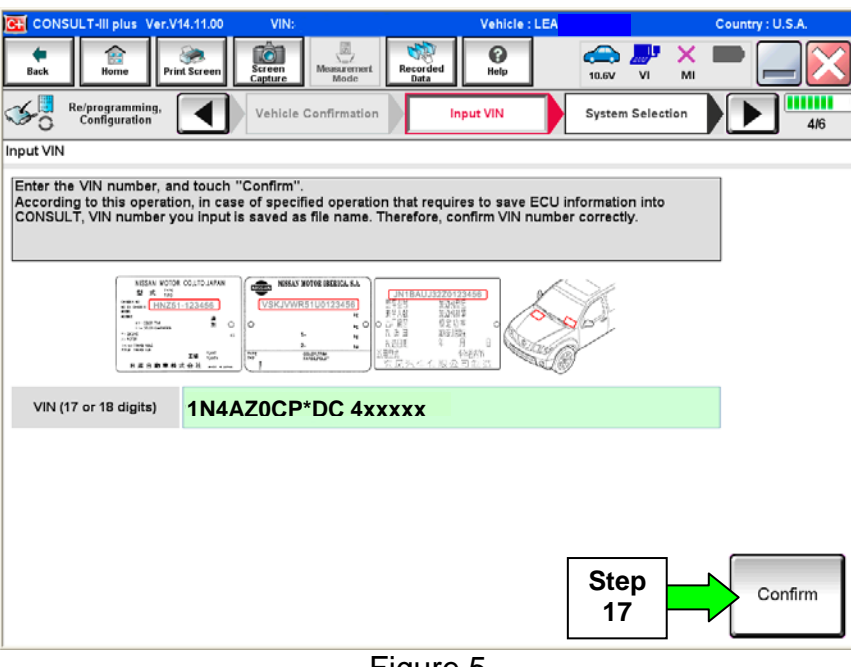

Figure 5

# 18. Select **CHARGER / PD MODULE.**

| CONSULT-III plus Ver.V14.11.00<br>VIN:<br><b>C+1</b>                       | Vehicle : LEA                                                                                           | Country: U.S.A.                   |  |
|----------------------------------------------------------------------------|----------------------------------------------------------------------------------------------------|-----------------------------------|--|
| <b>To</b><br>雷<br>Screen<br><b>Print Screen</b><br>Back<br>Home<br>Capture | ℯ<br>Recorded<br>Measurement.<br>Help<br>Mode<br>Data                                                   | ×<br>æ<br>10.7V<br>MI<br>VI       |  |
| Re/programming,<br>Configuration                                           | Input VIN<br><b>System Selection</b>                                                                    | <b>Operation Selection</b><br>5/6 |  |
| <b>System Selection</b>                                                    |                                                                                                    |                                   |  |
| Touch "system".                                                            | In case ECU you want to operate is not listed below, the vehicle or model year might be selected wrong. |                                   |  |
| MULTI AV                                                                   | <b>EV/HEV</b>                                                                                           | <b>TRANSMISSION</b>               |  |
| ABS                                                                        | <b>AIR BAG</b>                                                                                          |                                   |  |
| <b>IPDM E/R</b>                                                            | HV BATTERY                                                                                              |                                   |  |
| <b>METER/M&amp;A</b>                                                       | CHARGER/PD MODULE                                                                                       | <b>Step</b><br>18                 |  |
| <b>BCM</b>                                                                 | <b>HVAC</b>                                                                                             |                                   |  |
|                                                                            |                                                                                                    |                                   |  |
|                                                                            |                                                                                                    | 111                               |  |

Figure 6

# 19. Select **Reprogramming**.

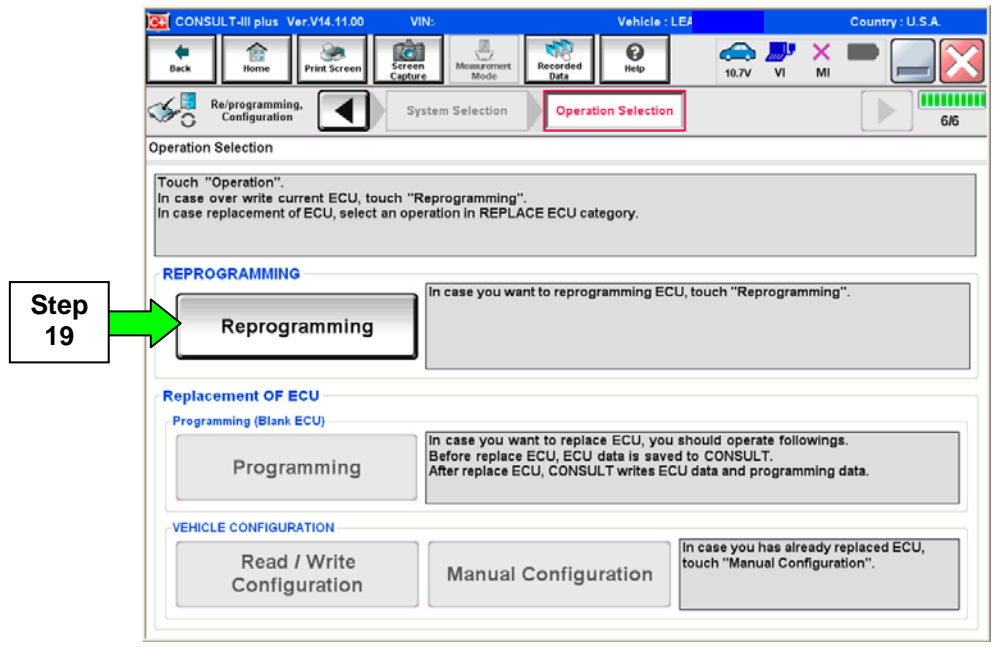

Figure 7

20. When you get to the screen shown in Figure 8, confirm this bulletin applies as follows.

A. Find the **CHARGER/PD MODULE Part Number** and write it on the repair order.

**NOTE:** This is the current CHARGER/PD MODULE Part Number (P/N).

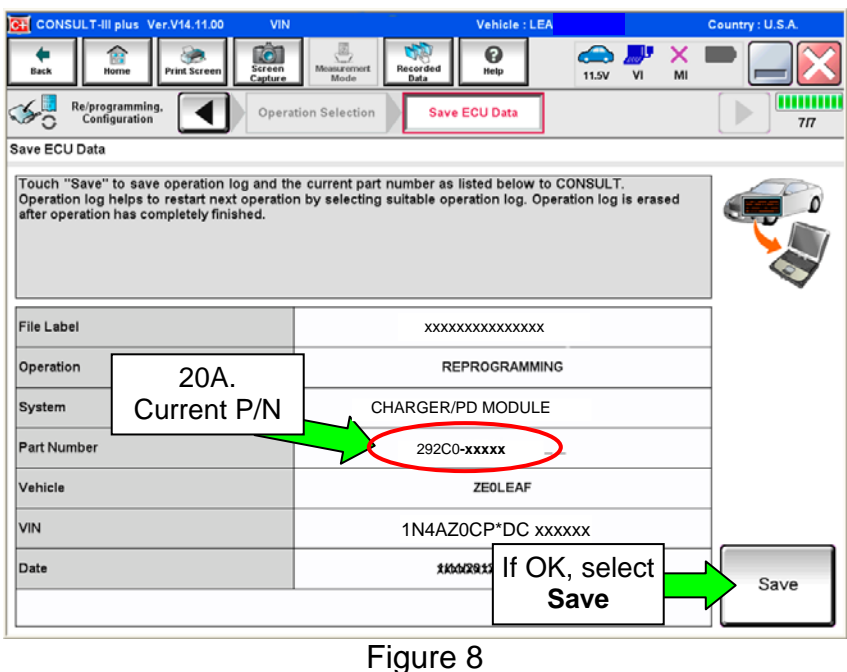

- B. Compare the P/N you wrote down to the numbers in the **Current CHARGER/PD MODULE Part Number** column in **Table A** below.
- If the CHARGER / PD MODULE part number **is** one of the part numbers listed in the Table A, continue with reprogramming.
	- ¾ Select **Save**, and then go to the next step.
- If the CHARGER / PD MODULE part number **is not** listed in Table A, this campaign does not apply or it has already been done.
	- ¾ Disconnect the GR8 and CONSUTLT PC.
	- $\triangleright$  Check Service COMM to confirm this campaign applies.

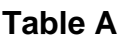

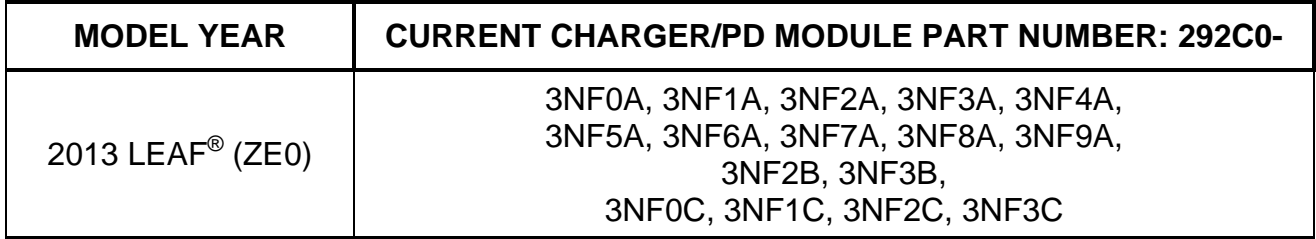

#### 21. Select **Next**.

| C+ CONSULT-III plus Ver.V14.11.00<br><b>VIN</b>                                                                                                    | Vehicle : LEA                                                    |                                            | Country: U.S.A.                  |
|----------------------------------------------------------------------------------------------------|------------------------------------------------------------------|--------------------------------------------|----------------------------------|
| $\sim$<br>Screen<br>Back<br>Home<br><b>Print Screen</b><br>Capture                                                                                                    | e<br>๏<br><b>Measurement</b><br>Recorded<br>Help<br>Mode<br>Data | a b<br>æ.<br>x<br>MI<br><b>11.5V</b><br>VI |                                  |
| Re/programming.<br>Configuration                                                                                                    | Operation Selection<br><b>Save ECU Data</b>                      |                                            | <b>HILLIN</b><br>7 <sub>17</sub> |
| Save ECU Data                                                                                                    |                                                                  |                                            |                                  |
| Touch "Save" to save operation log and the current part number as listed below to CONSULT.<br>Operation log helps to restart next operation by selecting suitable operation log. Operation log is erased<br>after operation has completely finished. |                                                                  |                                            |                                  |
| <b>File Label</b>                                                                                                    | 1N4AZ0CPxxx xxxxxx                                               |                                            |                                  |
| Operation                                                                                                    | <b>REPROGRAMMING</b>                                             |                                            |                                  |
| System                                                                                                    | CHARGER/PD MODULE                                                |                                            |                                  |
| <b>Part Number</b>                                                                                                    | 292C0-xxxxx<br>- -                                               |                                            |                                  |
| Vehicle                                                                                                    | <b>ZEOLEAF</b>                                                   |                                            |                                  |
| <b>VIN</b>                                                                                                    | 1N4AZ0CP*DC xxxxxx                                               |                                            |                                  |
| Date                                                                                                    | <i>1KM20121x99x4&amp;FM</i>                                      | <b>Step</b>                                | <b>Next</b>                      |
|                                                                                                    |                                                                  | 21                                         |                                  |
|                                                                                                    | --                                                               |                                            |                                  |

Figure 9

22. Use arrows (if needed) to view and read all precautions, then check the box confirming the precautions have been read.

#### 23. Select **Next**.

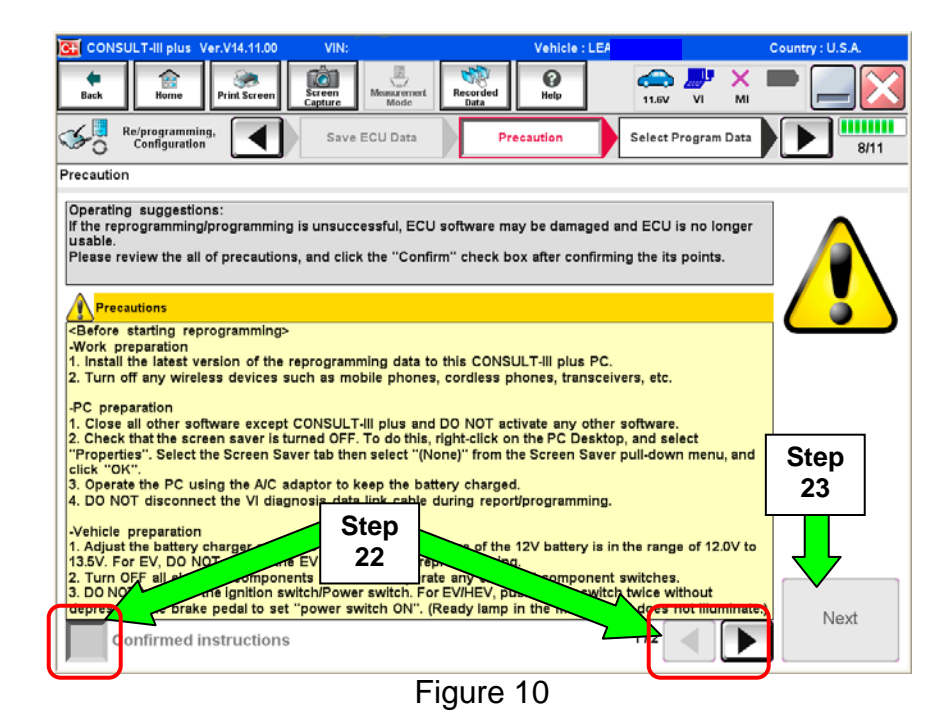

#### **NOTE:**

- In some cases, more than one new P/N for reprogramming is available.
	- ¾ If more than one P/N is available, the screen in Figure 11 will display. Select and use the reprogramming option that **does not** have the message "Caution! Use ONLY with NTBXX-XXX".
- If you get this screen and it is blank (no reprogramming listed), it means there is no reprogramming available for this vehicle.

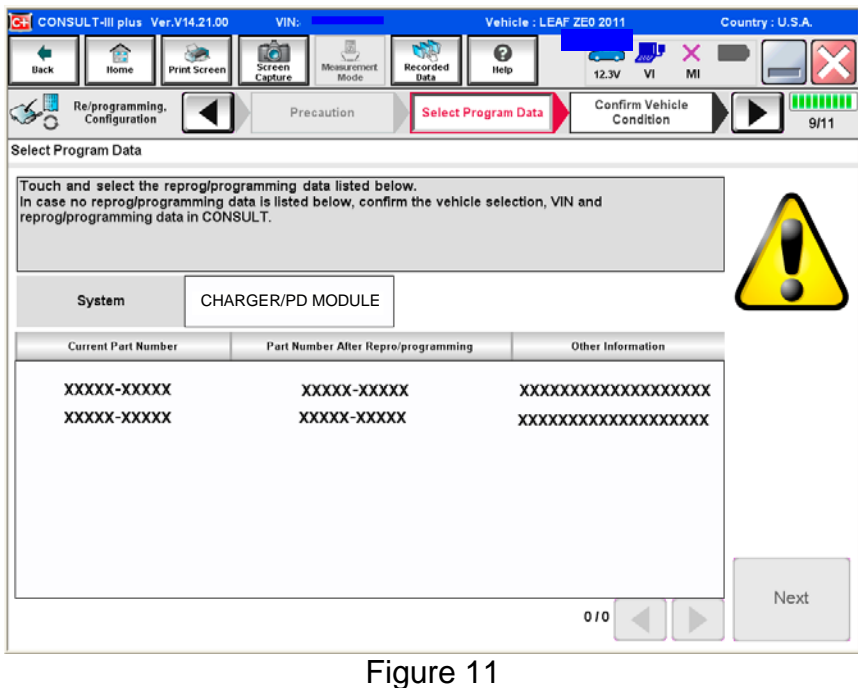

- 24. Read the **Current Part Number** and **Part Number After Reprogramming**. They should be different.
- 25. Select **Next**.

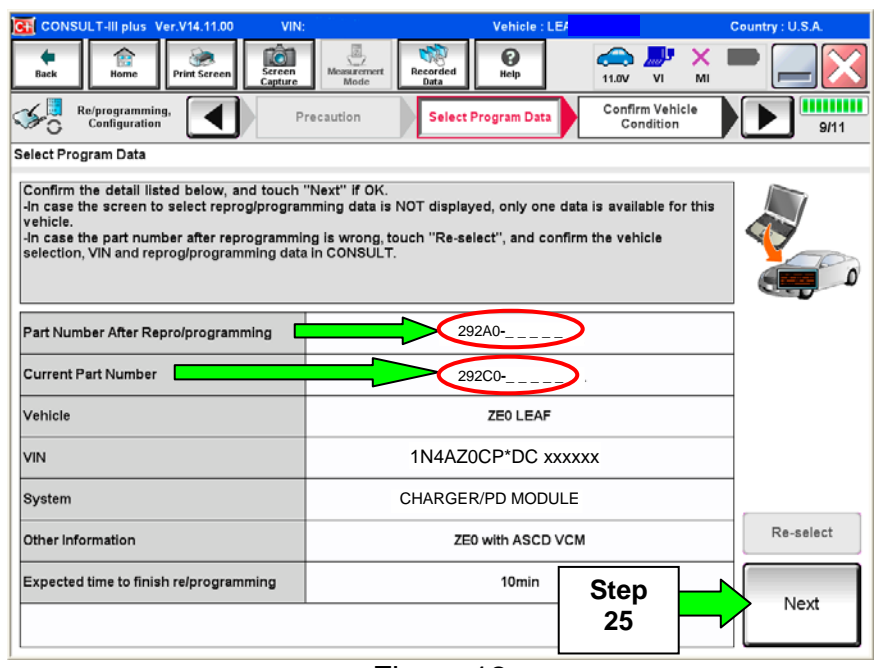

Figure 12

26. Confirm battery voltage is correct, and then select Next.

**NOTE:** Battery voltage must stay within specified range to make the indicator turn **green**.

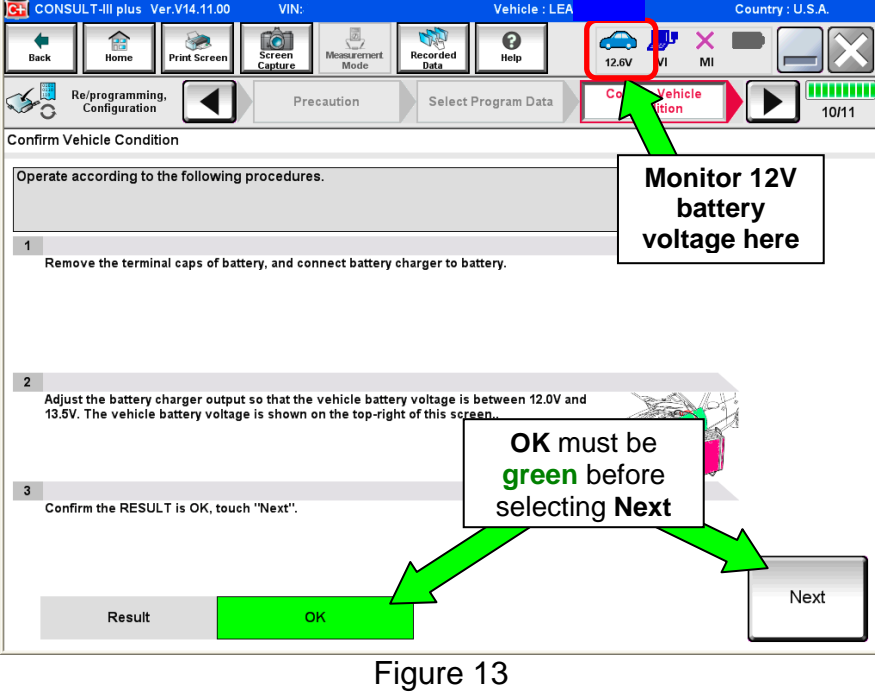

- 27. With battery voltage in the green, select **Start**.
	- The reprogramming process begins when **Start** has been selected.

**NOTE:** For reprogramming to continue, vehicle 12V battery voltage must stay within 12 volts and 13.5 volts. Make sure the voltage level is sufficient.

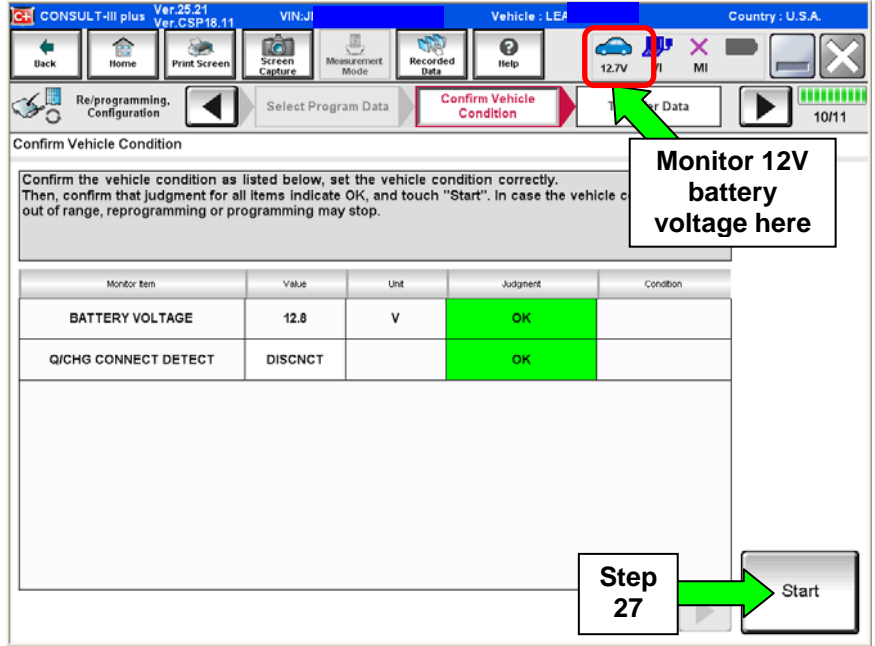

Figure 14

28. Wait for both bar graphs to complete.

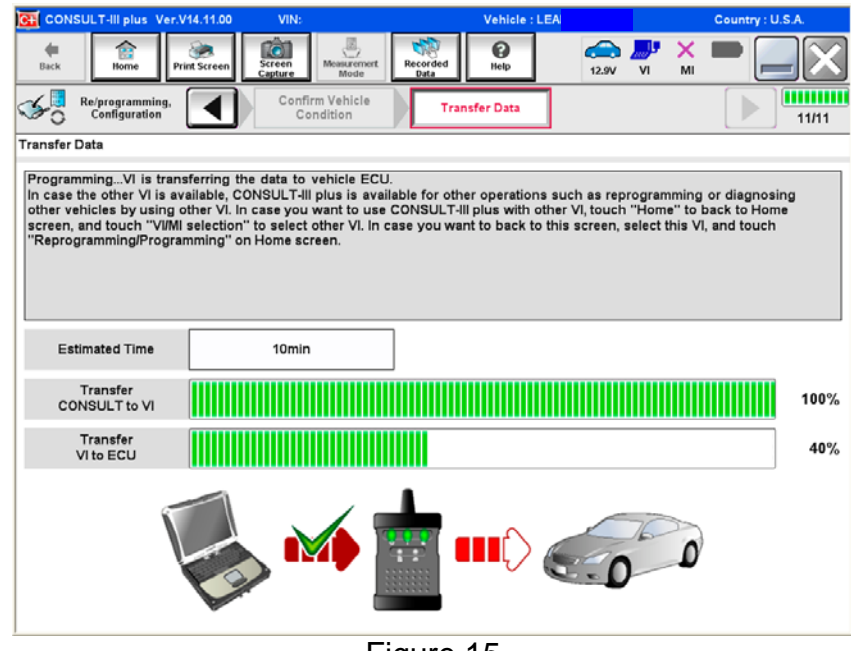

Figure 15

29. When the screen in Figure 16 displays, reprogramming is complete.

- a. Select **Next**, and then wait for System Call to complete.
- b. Proceed to step 30 on page 16.

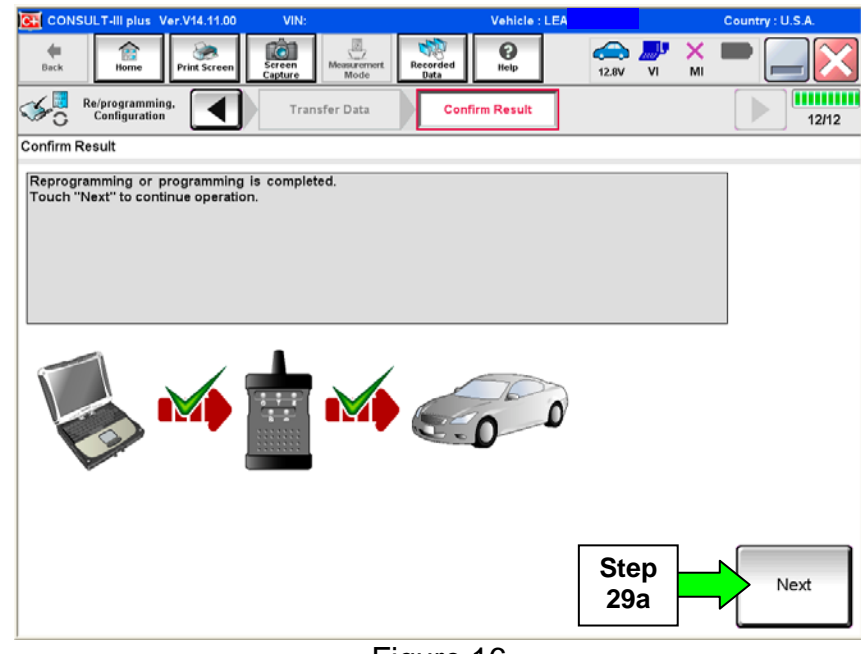

Figure 16

**NOTE:** If the reprogram will not complete, refer to the next page for "recovery" information.

#### **CHARGER / PD MODULE (On-Board Charger) recovery**

**NOTE:** If reprogramming does not complete and the **!?** displays as shown in Figure 17:

- Check battery voltage (12.0 13.5V).
- Ignition is ON, Ready Mode is OFF.
- External Bluetooth<sup>®</sup> devices are OFF.
- All electrical loads are OFF.
- **Select Retry and follow the on screen instructions.**
- Retry may not go through on the first attempt and can be selected more than once.

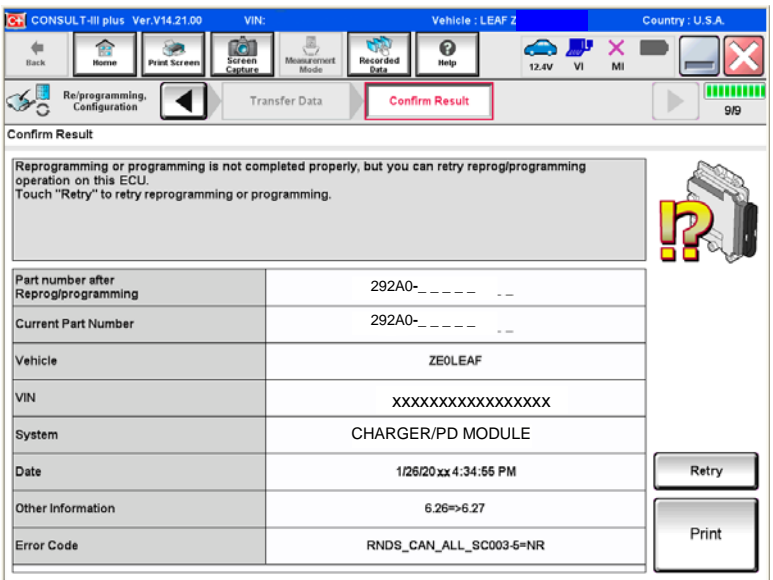

Figure 17

**OR:** If reprogramming does not complete and the **X** displays as shown in Figure 18:

#### **Do not disconnect plus VI or shut down Consult III plus if reprogramming does not complete.**

- Check battery voltage (12.0 13.5V).
- CONSULT A/C adapter is plugged in.
- Ignition is ON, Ready Mode is OFF.
- Transmission in Park.
- All C-III plus / plus VI cables are securely connected.
- All C-III plus updates are installed.
- **Select Home, and then restart the reprogram procedure from the beginning.**

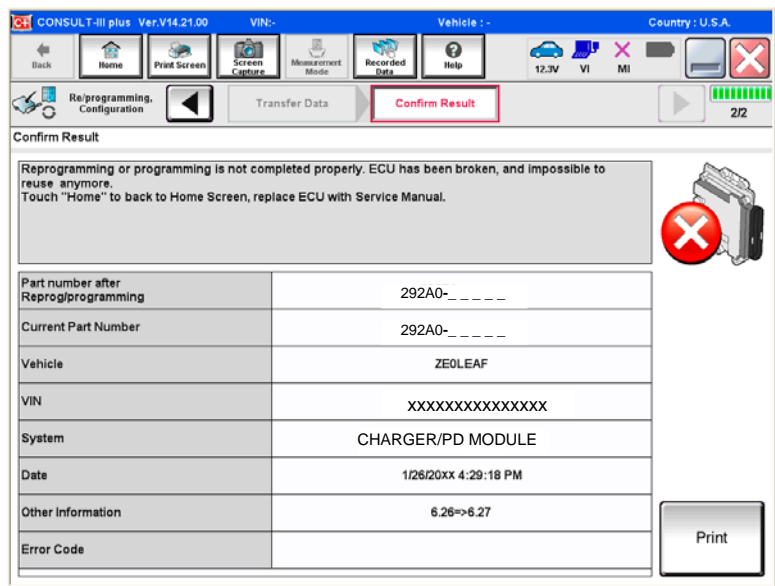

Figure 18

30. Erase all DTCs as follows:

- a. Turn the "ignition" off by depressing the power switch once.
	- The screen in Figure 19 will read OFF after pressing the power switch once.

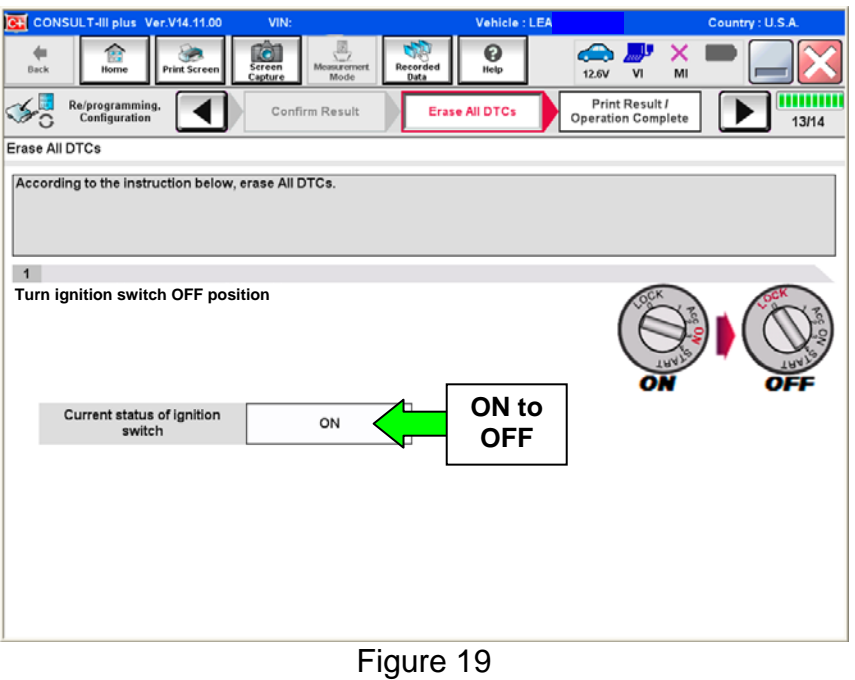

#### b. Wait 1 minute with the ignition **OFF**.

- c. Turn the "ignition" on by depressing the power switch twice (not Ready mode).
	- Do not step on the brake pedal when depressing the power switch.
	- The screen in Figure 20 will read **ON** after pressing the power switch twice.

**NOTE:** Do not be confused by any screen messages. At this point, simply turn the "ignition" on.

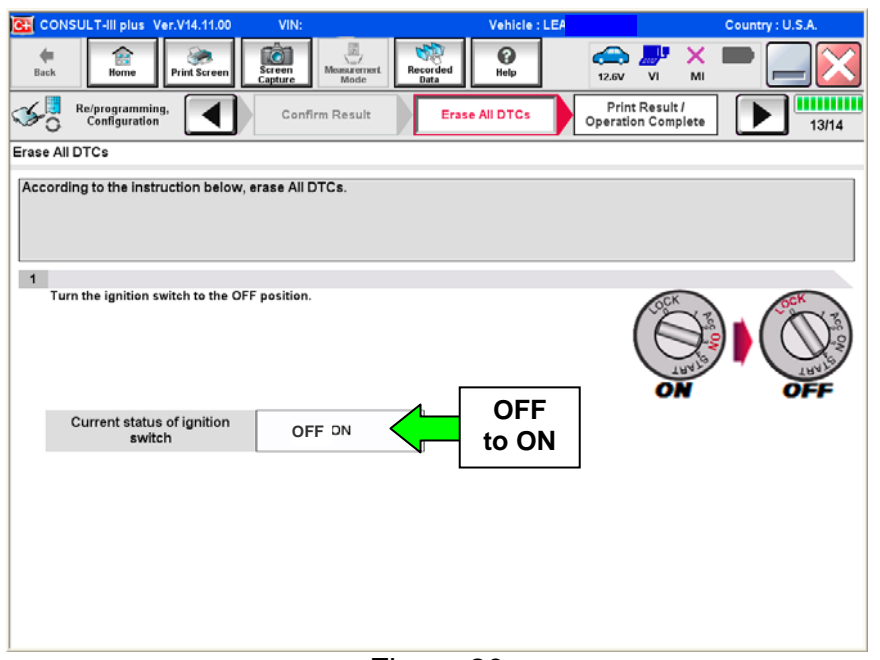

Figure 20

d. Wait for the **ERASE** function to complete.

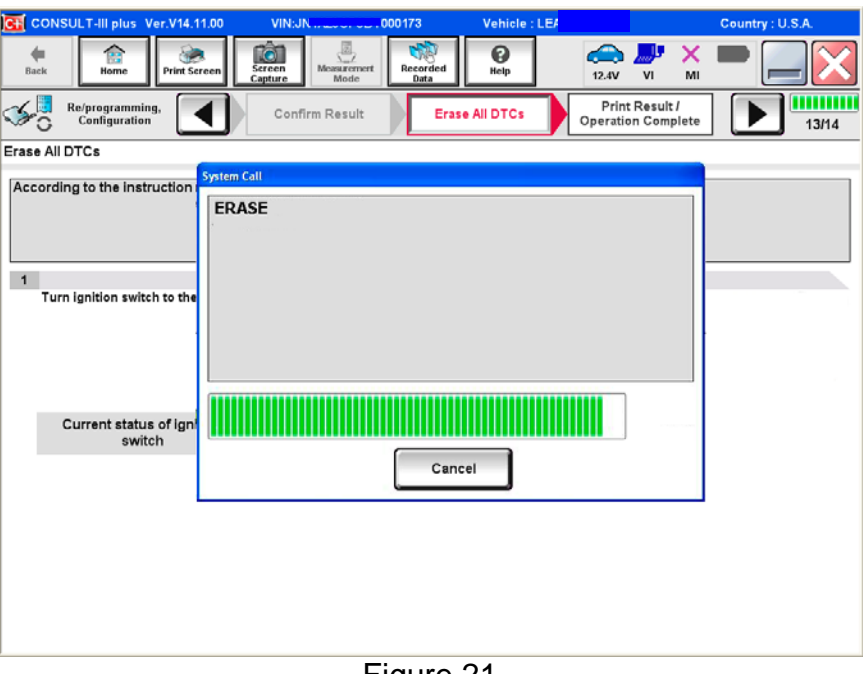

Figure 21

- 31 Verify the before and after part numbers are different.
- 32. Print a copy of this screen (Figure 22) and attach it to the repair order.
- 33. Select **Confirm**.

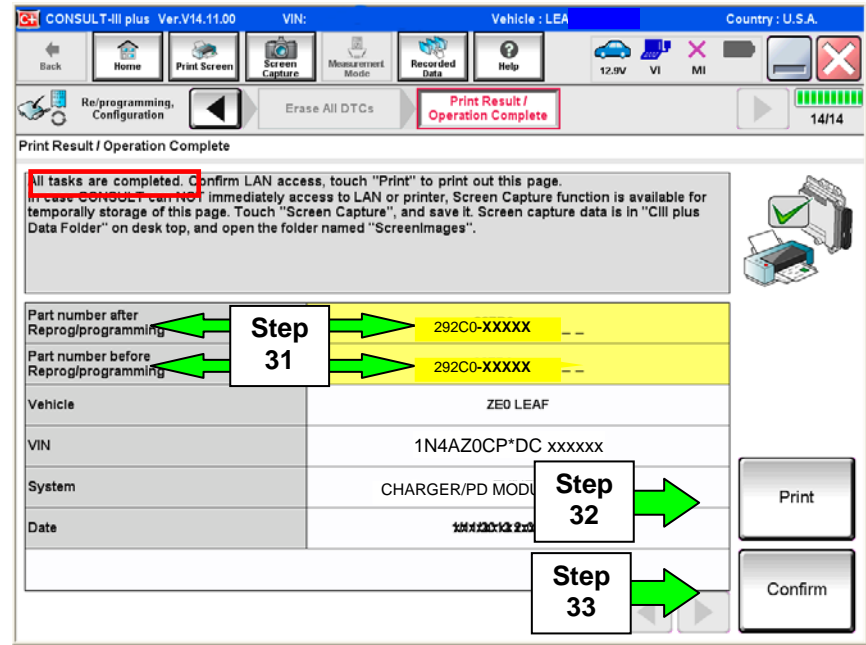

Figure 22

#### 34. Select **Home**.

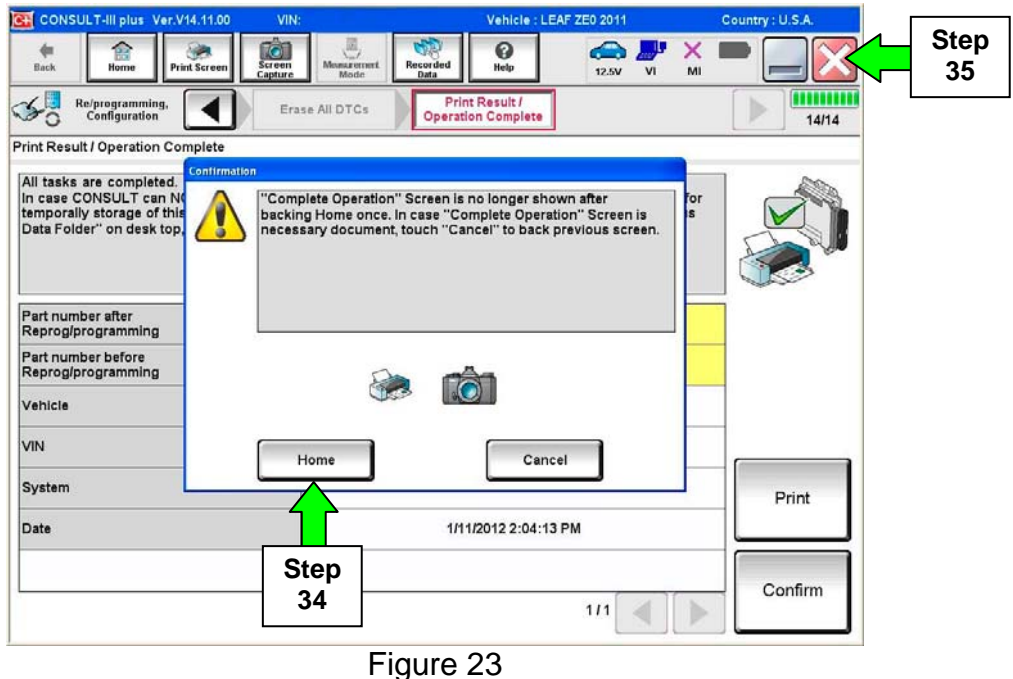

35. Close C-III plus by selecting "X" (see Figure 23).

- Do not turn off the CONSULT PC.
- 36. Turn the ignition off.

37. Disconnect the GR8 from the 12V battery.

- (make sure it is **ON**) 38. Place the vehicle in "READY to drive" mode as follows:
	- a. Apply the parking brake.
	- b. Depress the brake pedal.
	- c. Depress the power switch once.
	- d. Make sure the "Ready" light is ON..

Ready to drive indicator light

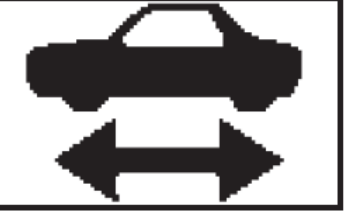

Figure 24

39. Open C-III plus.

40. Once the plus VI is recognized, select **Diagnosis (All Systems)**.

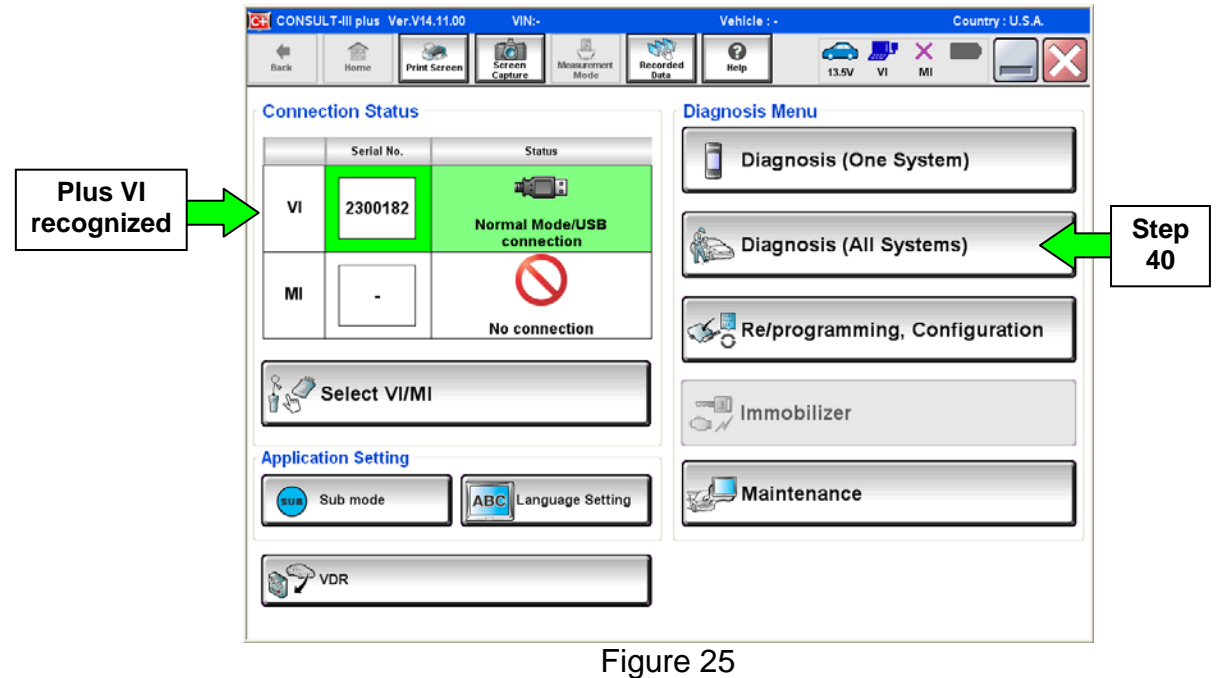

- 41. Select **LEAF** and **2013,** or **Automatic Selection (VIN)**.
	- If **Automatic Selection (VIN)** is selected, wait for the **Reading VIN** screen to complete.
	- If the screen in Figure 26 does not display, skip to step 43.
- 42. Select **Select** or **Detect Vehicle**, whichever displays.

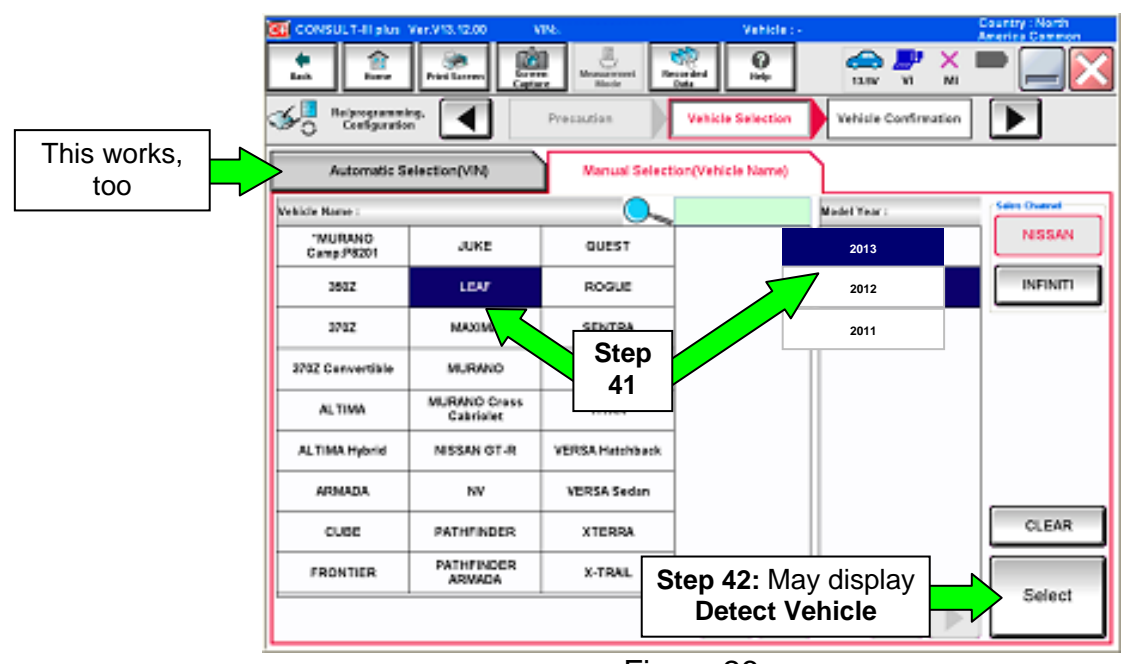

Figure 26

- 43. Verify the VIN in **VIN or Chassis #** matches that of the vehicle.
	- If the VIN is correct, select **Confirm**.

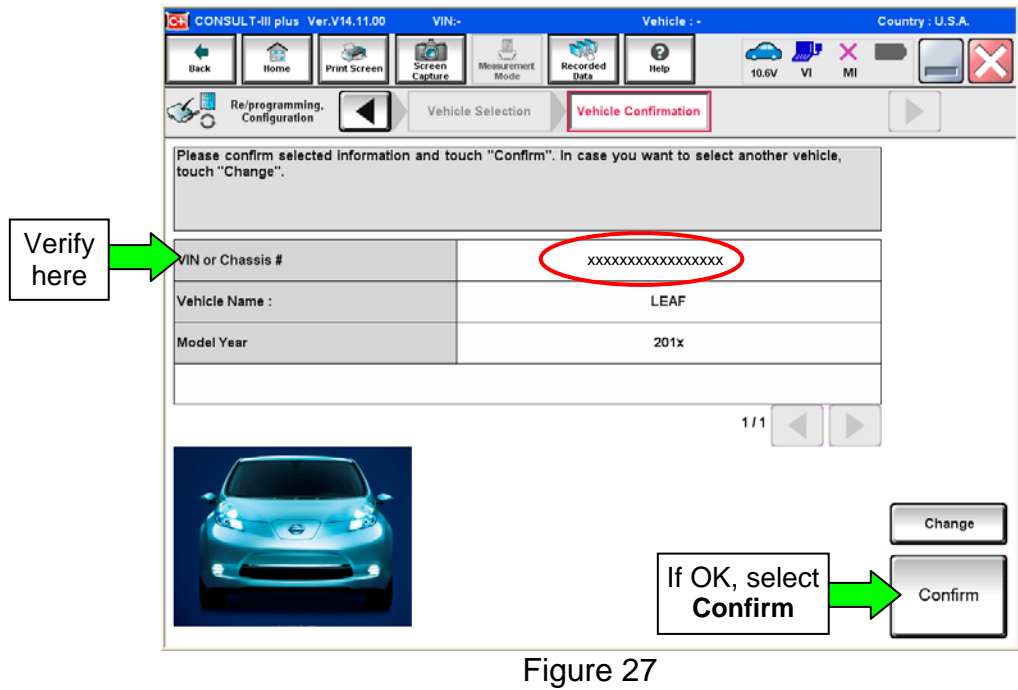

44. Wait for System Call to complete.

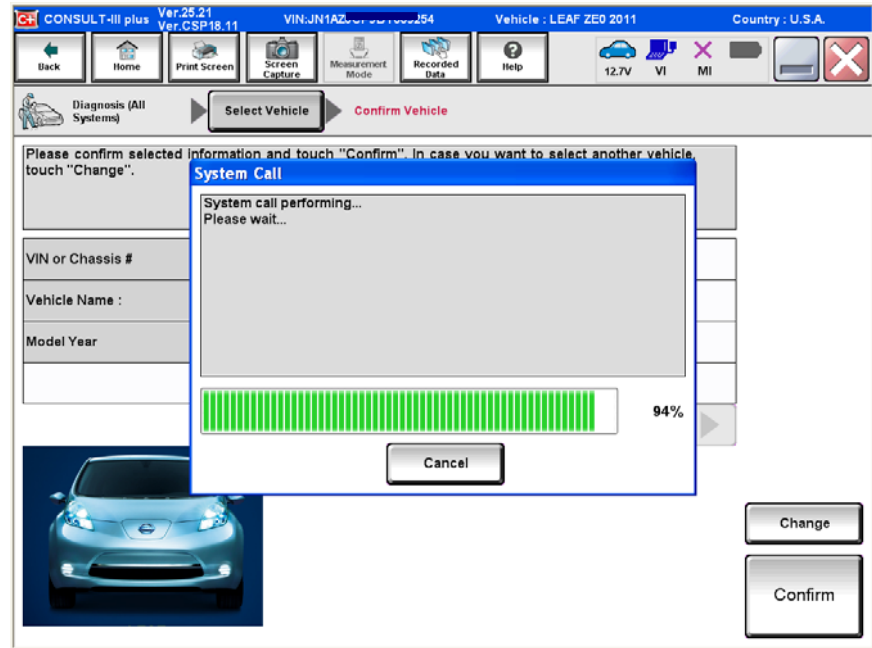

Figure 28

- 45. If DTCs are present, select **ERASE**.
	- If no DTCs are present, skip to step 48.

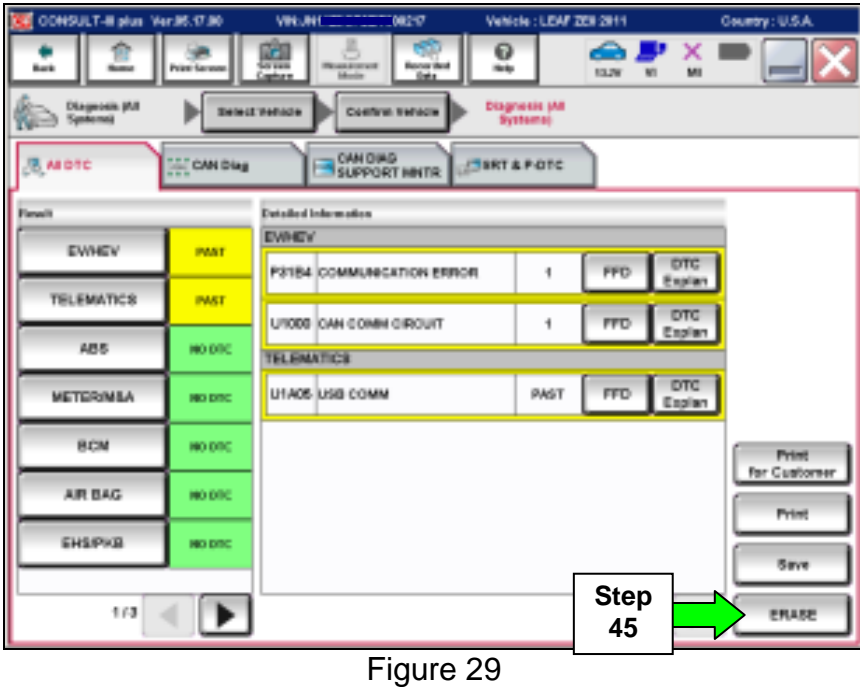

46. Select **ERASE**.

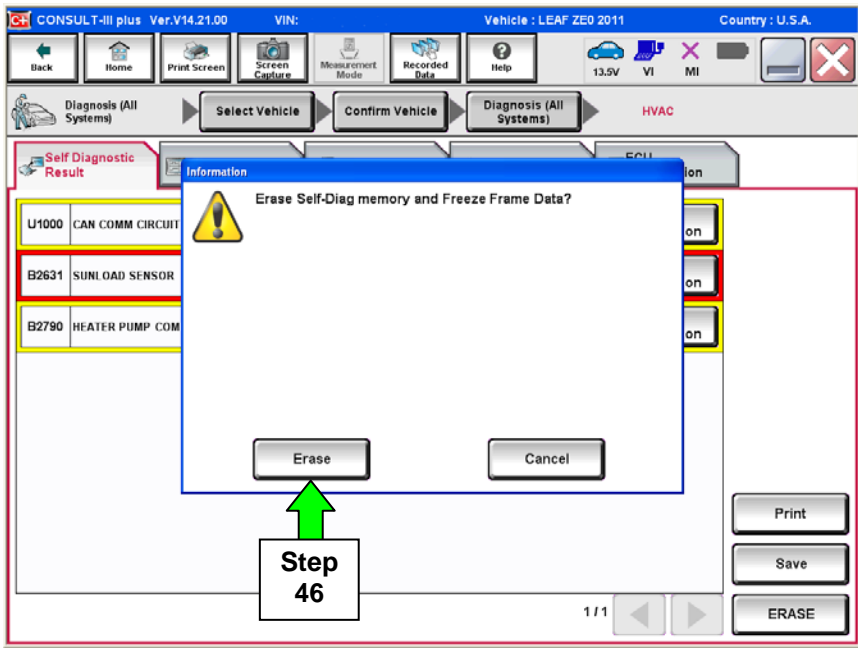

Figure 30

47. Select **Close**.

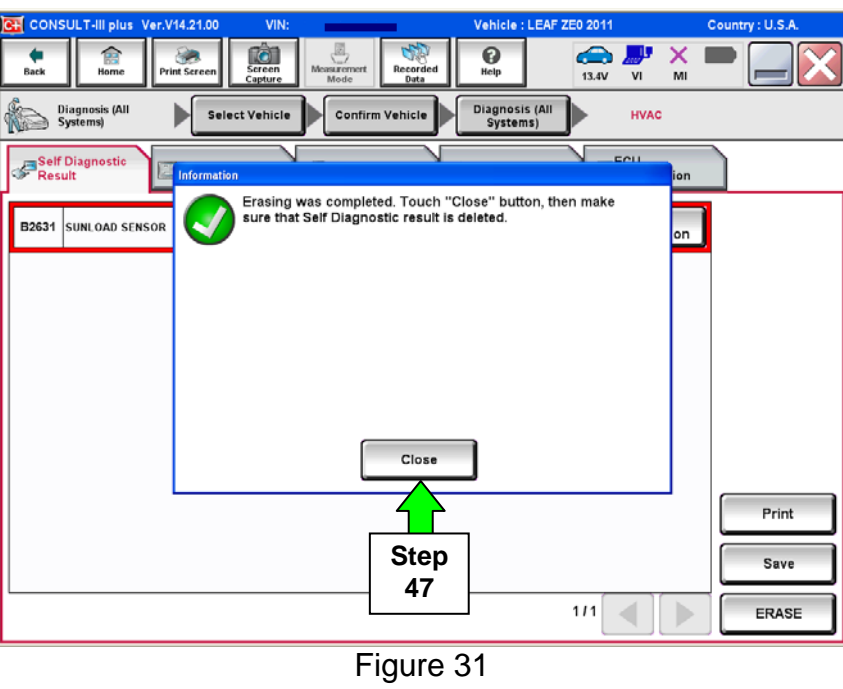

48. Using the arrow keys, select page **3/3**, and then select **HVAC**.

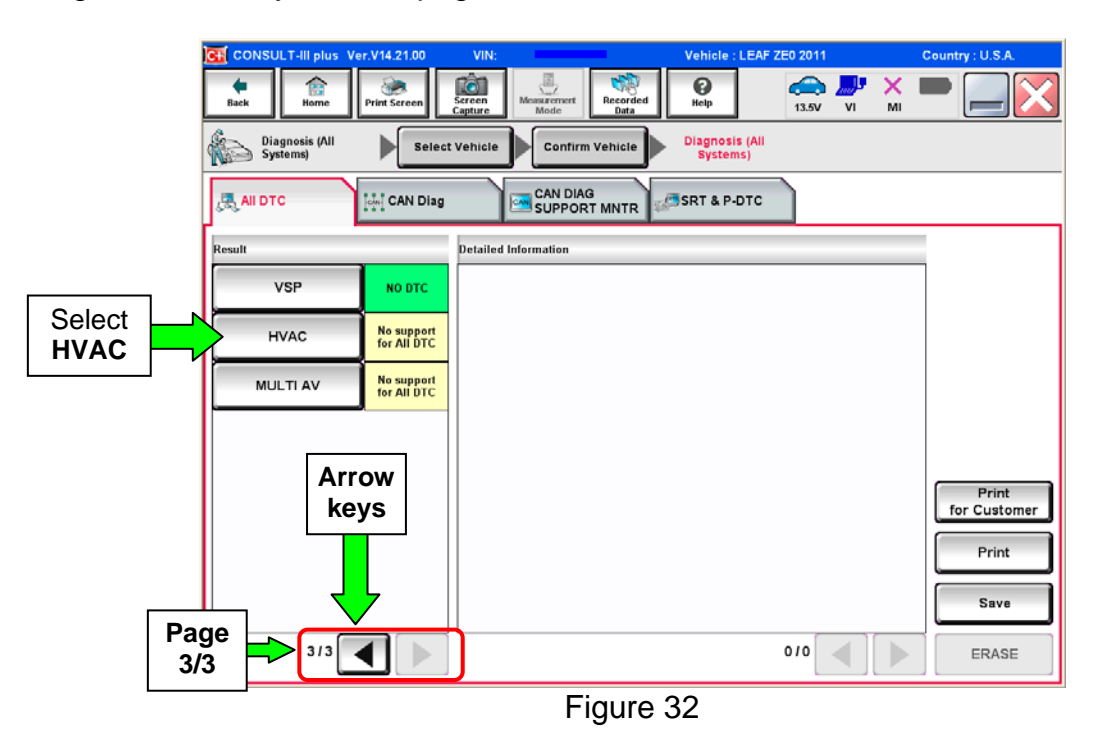

## 49. Select **ERASE**.

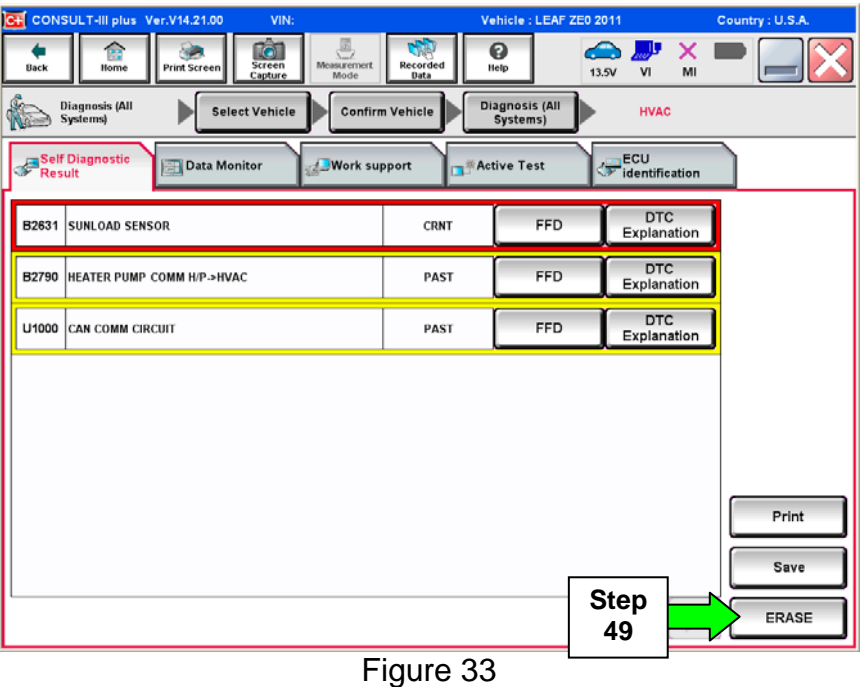

### 50. Select **ERASE**.

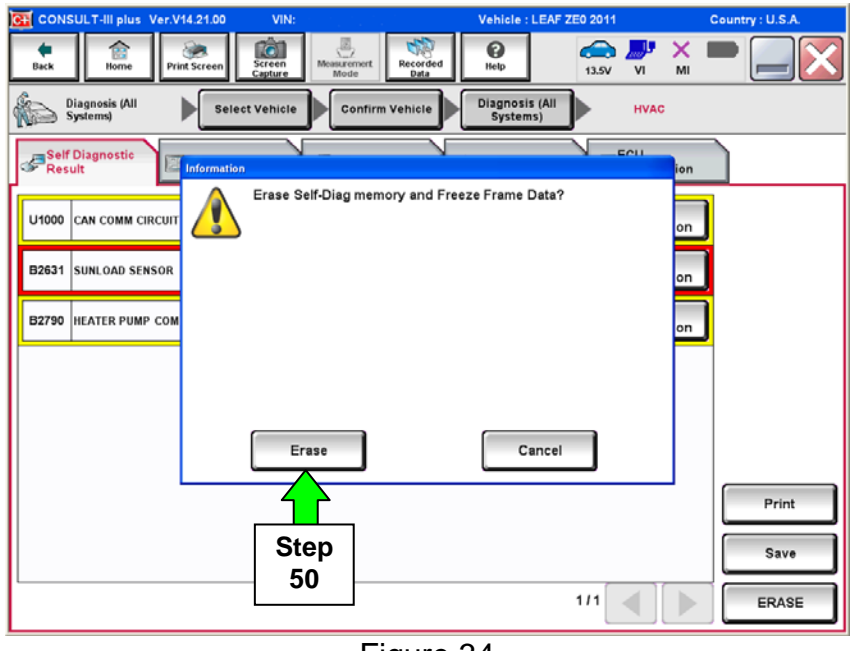

Figure 34

51. Select **Close**.

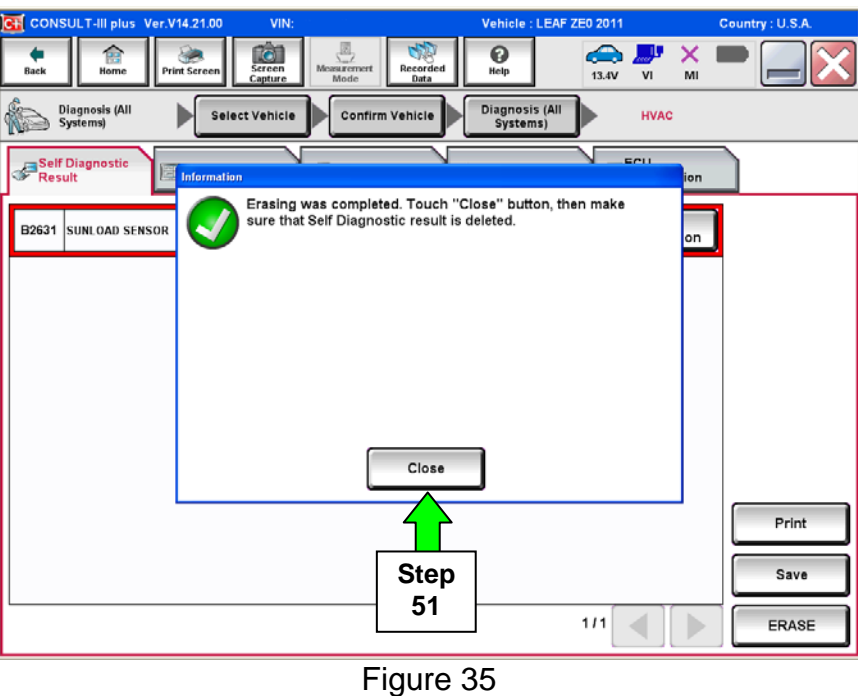

**NOTE:** If DTC B2631 (SUNLOAD SENSOR) sets again, this is okay.

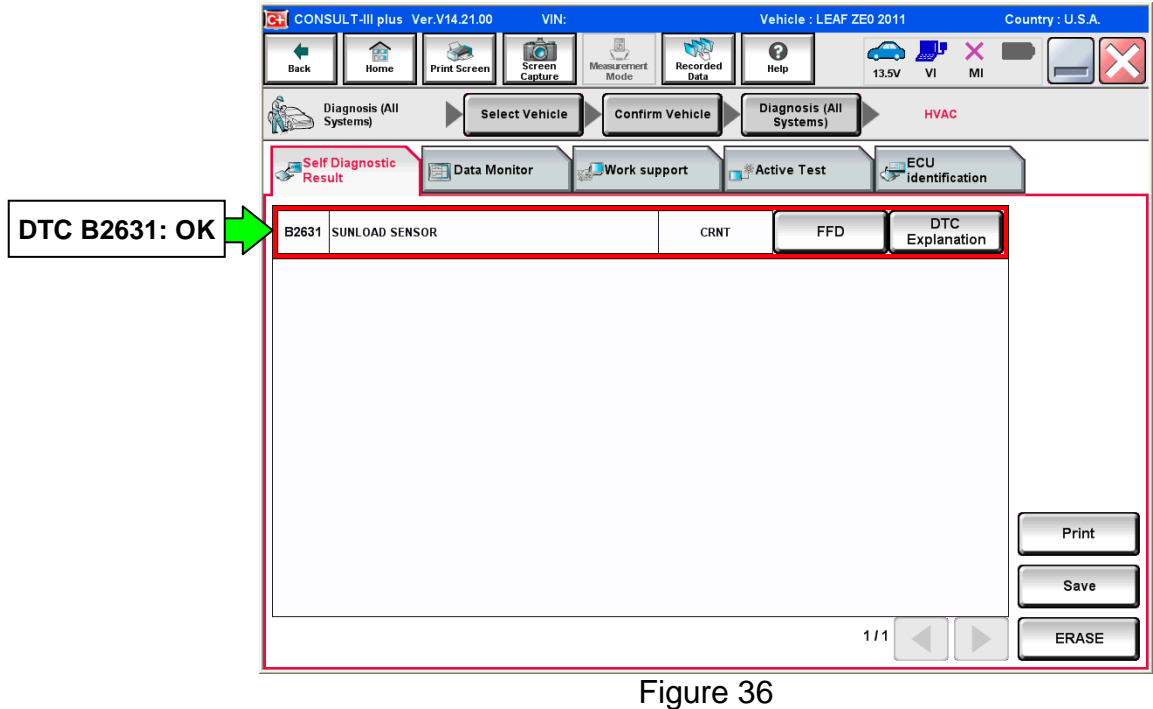

#### 52. Select **Back**.

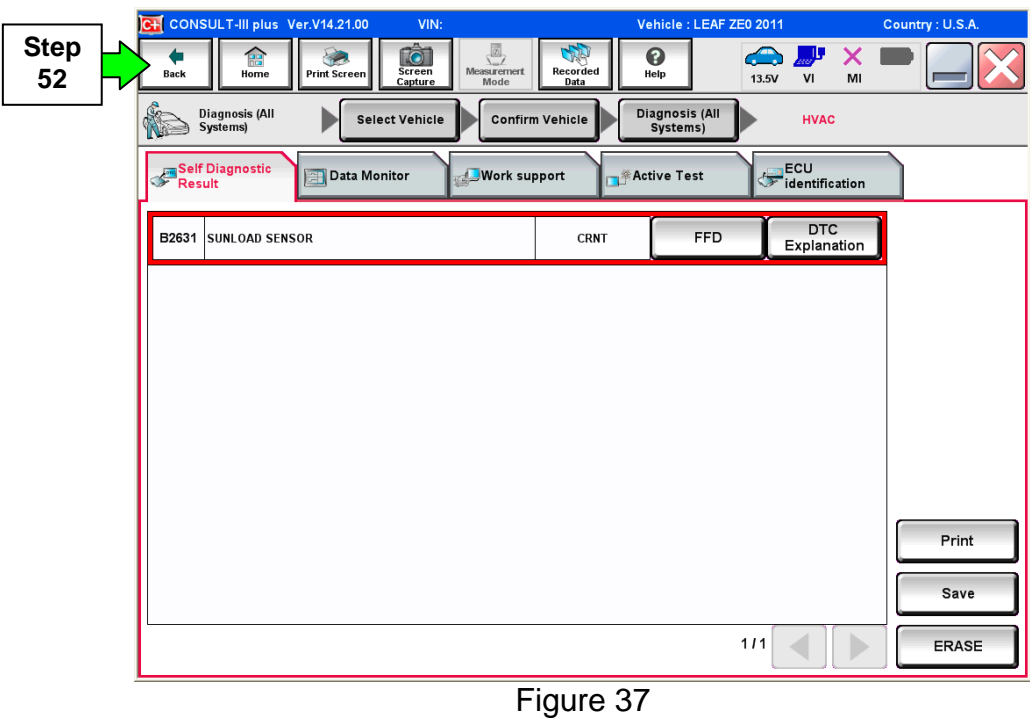

53. Using the arrow keys, go to page **3/3**, and then select **MULTI AV**.

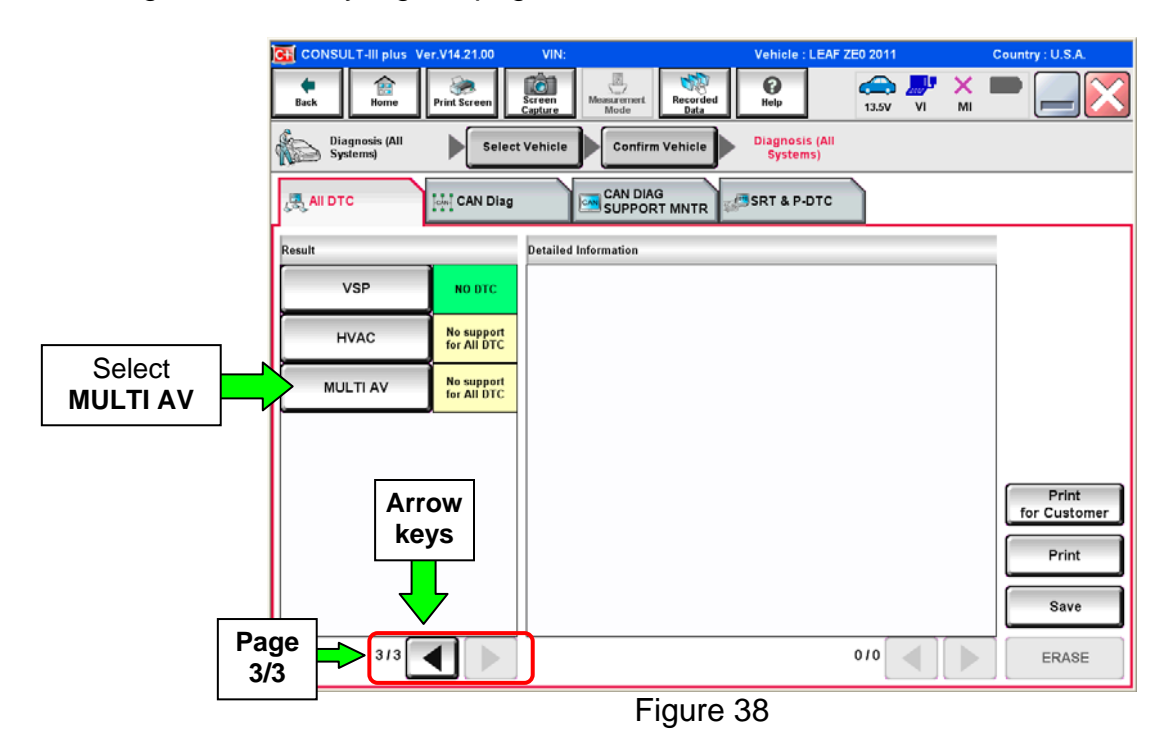

#### 54. Select **ERASE**.

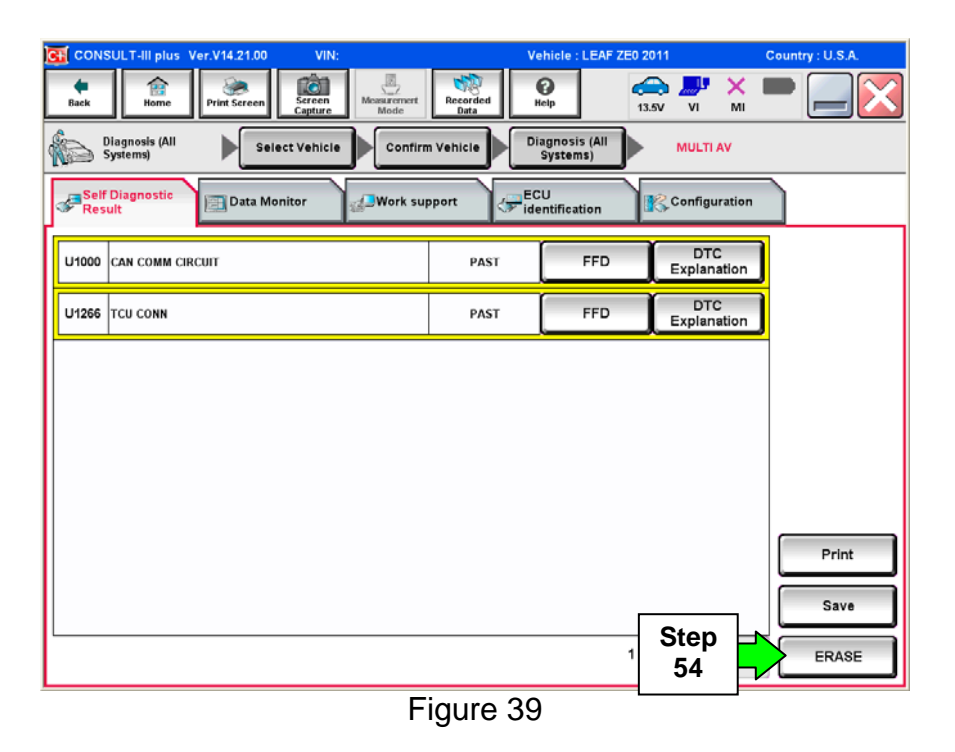

#### 55. Select **Erase**.

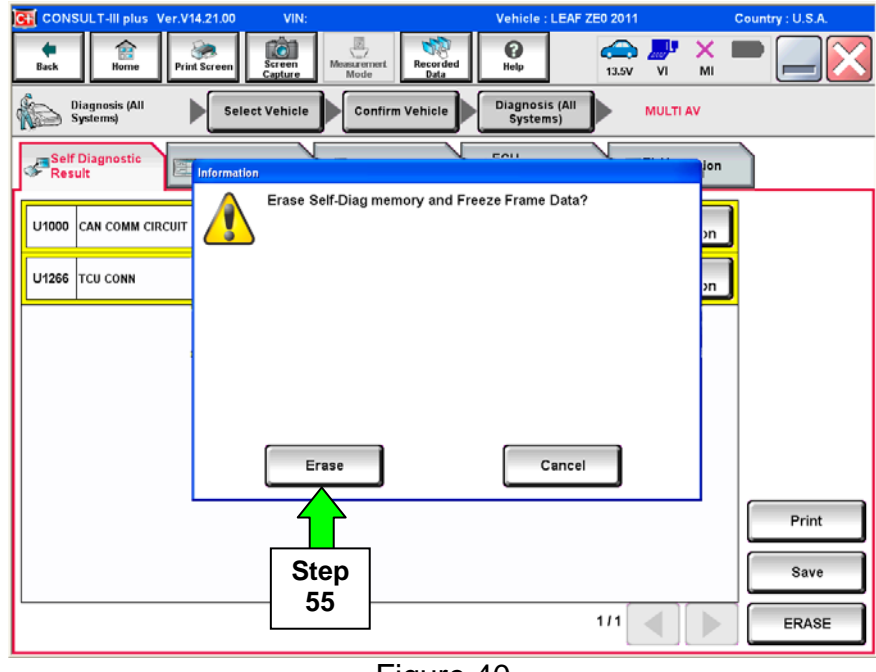

# Figure 40

#### 56. Select **Close**.

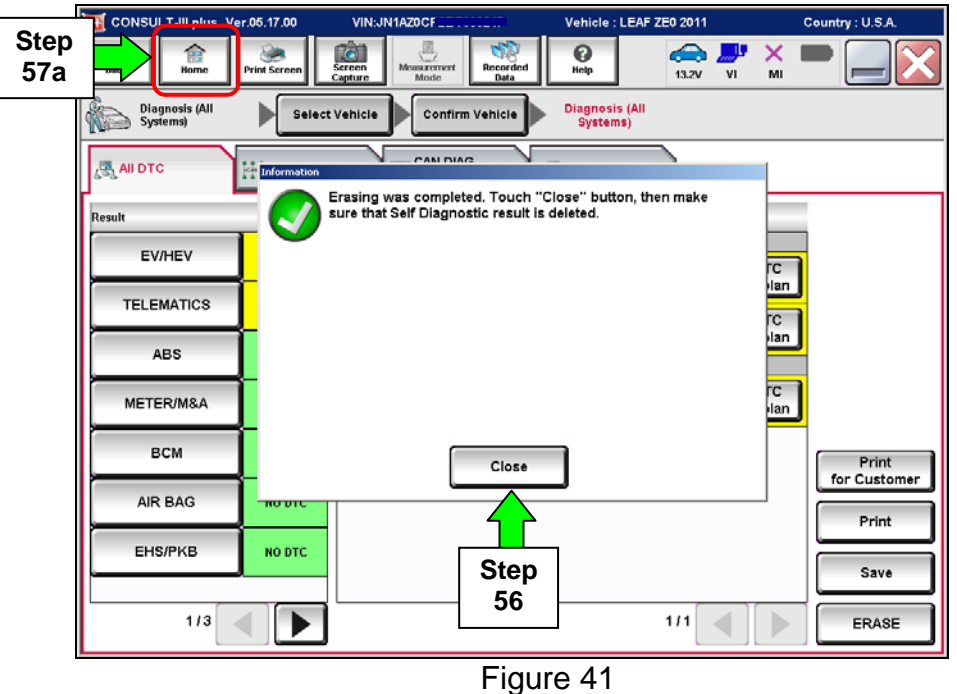

- 57. Once all DTCs have been erased:
	- a. Select **Home**, and then on the next screen select **Yes** (screen not shown).
	- b. Close C-III plus, turn off the CONSULT PC, and then disconnect the CONSULT PC and plus VI from the vehicle.
	- c. Turn "ignition" off (depress power switch once).
- 58. Verify the repair is complete:
	- a. Place the vehicle in the "READY to drive" mode (press power switch while stepping on the brake pedal).
	- b. Verify no error messages are displayed in the meter and gauges or center multi-function control panel.
	- c. If the timer for either charging or climate control were "on" prior to reprogramming, turn them back on.

# **CLAIMS INFORMATION**

# **Submit a Campaign (CM) line claim using the following claims coding:**

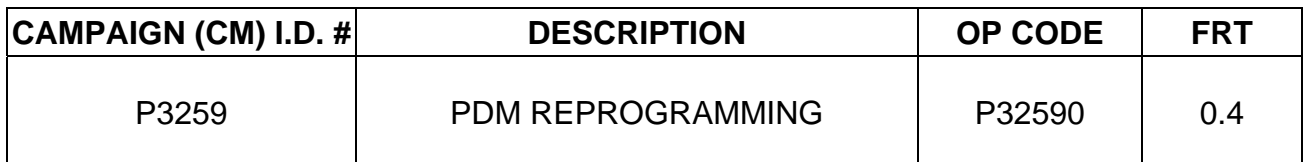

#### **OWNER'S LETTER**

Dear Nissan LEAF Owner:

Nissan is committed to providing the highest levels of product quality and customer satisfaction. We believe that our current and future success depends on your continued satisfaction with Nissan. With that in mind, we want to bring to your attention important information regarding a voluntary service campaign for your Nissan LEAF.

#### **REASON FOR SERVICE CAMPAIGN**

The Power Delivery Module (PDM) software logic of your vehicle may detect an error when subjected to high internal temperatures when no error is in fact present. As a result, vehicle charging may not occur. To correct this, the vehicle PDM software will need to be reprogrammed.

This voluntary service campaign is intended to address this issue and is being conducted for customer satisfaction purposes. No safety issue exists, and the vehicle still meets and/or exceeds applicable safety standards.

#### **WHAT NISSAN WILL DO**

To assure your continued satisfaction and confidence in your vehicle, your EV Certified Nissan dealer will reprogram the PDM with updated software at **no charge to you for parts or labor.**  The service should take less than an hour to complete, but your Nissan dealer may require your vehicle for a longer period of time based upon their work schedule.

#### **WHAT YOU SHOULD DO**

Nissan encourages you to contact your EV Certified Nissan dealer at your earliest convenience in order to arrange an appointment.

**To ensure the least inconvenience for you, it is important that you have an appointment before bringing your vehicle to the Nissan dealer for service.** Please bring this notice with you when you keep your service appointment. Instructions have been sent to your EV Certified Nissan dealer.

If the dealer is unable to complete the service free of charge, or for any other reason you may contact the Nissan LEAF Call Center, Nissan North America, Inc., P.O. Box 685003, Franklin, TN 37068-5003. The toll free number is 1-877-N0-GAS-EV-(1-877-664-2738).

Thank you for providing us an opportunity to ensure on-going satisfaction with your Nissan LEAF. We are sorry for any inconvenience this may have caused you.